# Benutzerhandbuch (DE)

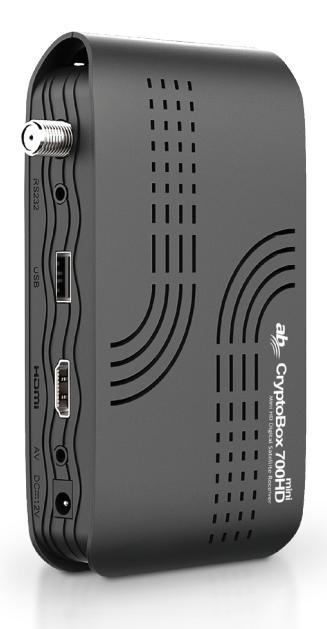

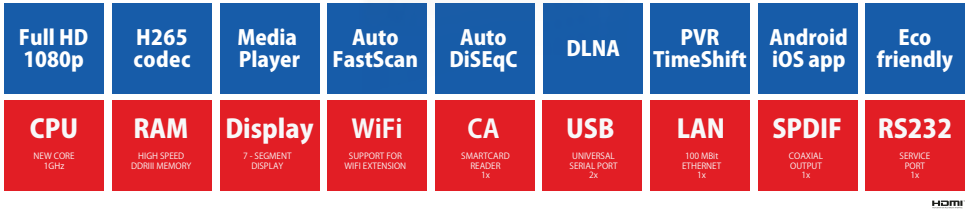

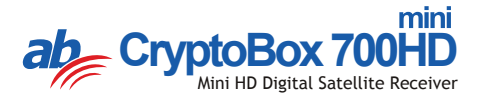

# Inhalt

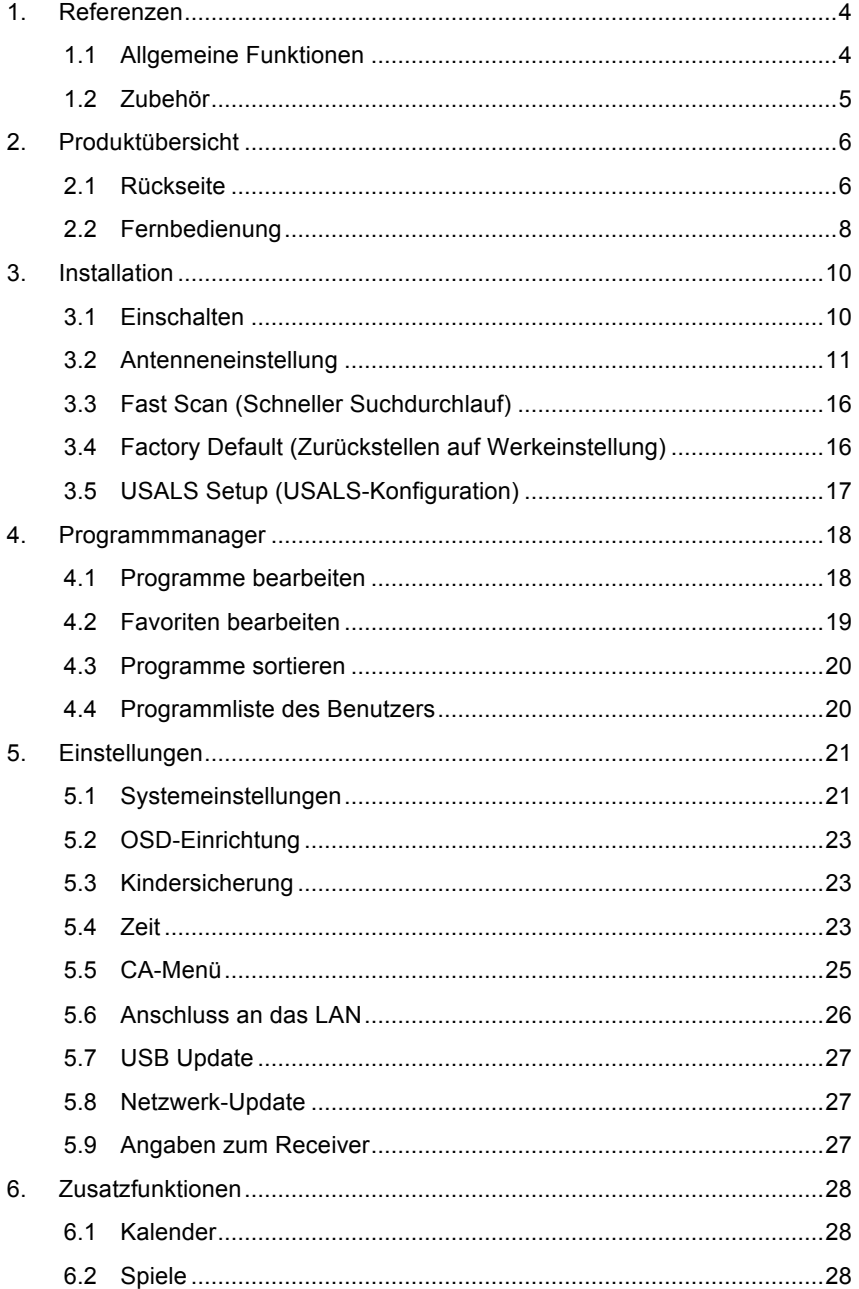

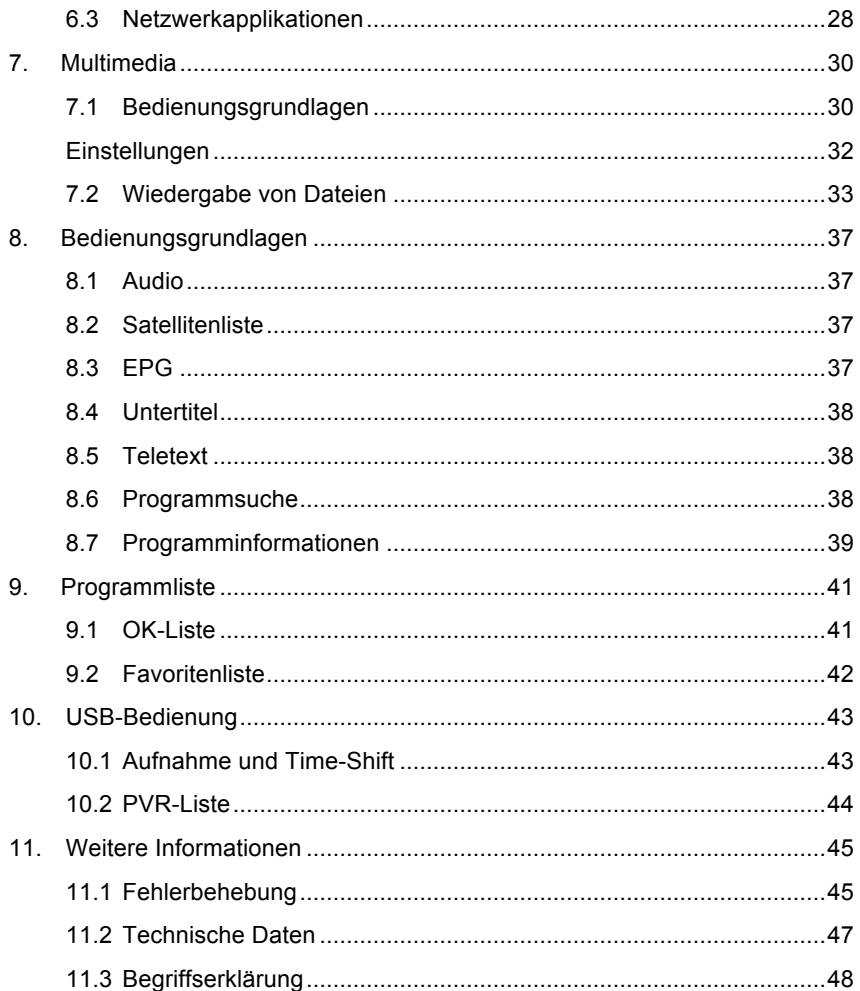

# **Sicherheitshinweise**

Beim Entwurf und bei der Herstellung dieses Receivers haben wir die Einhaltung der internationalen Sicherheitsvorschriften beachtet. Lesen Sie sich vor seiner Bedienung folgende Sicherheitshinweise durch.

### **Stromversorgung:**

Überzeugen Sie sich vor der Inbetriebnahme, dass das Gerät mit einer Netzspannung von 90 – 250 V bei einer Frequenz von 50/60 Hz betrieben wird.

### **Überlastung:**

Vermeiden Sie eine Überlastung von Netzsteckdosen, Verlängerungskabeln und Adaptern. Verwenden Sie niemals ein beschädigtes Stromkabel und berühren Sie es auch nie mit nassen Händen. Dies könnte zu einem Stromschlag führen.

### **Flüssigkeiten:**

Der Receiver darf nicht mit tropfendem oder spitzendem Wasser in Berührung kommen. Auf dem Gerät dürfen keine mit Flüssigkeit gefüllten Gegenstände wie zum Beispiel Vasen abgestellt werden.

### **Belüftung:**

Um eine ausreichende Luftzufuhr zum Gerät sicherzustellen, dürfen die Belüftungsschlitze auf der Oberseite des Gerätes nicht abgedeckt werden. Stellen Sie den Receiver nicht auf weiche Möbel oder Teppiche. Setzen Sie ihn keiner direkten Sonneneinstrahlung aus und stellen Sie ihn auch nicht in der Nähe von Heizkörpern oder feuchten Stellen auf. Stellen Sie keine anderen elektrischen Geräte auf den Receiver.

### **Reinigung:**

Ziehen Sie vor der Reinigung des Receivers den Netzstecker. Reinigen Sie das Gerät mit einem weichen Tuch oder einer schwachen Lösung eines Reinigungsmittels (keine lösungsmittelhaltigen Reinigungsmittel verwenden).

### **Anschluss:**

Ziehen Sie den Netzstecker, bevor Sie den Receiver an den LNB der Satellitenantenne anschließen oder ihn von diesem trennen. Andernfalls kann der LNB beschädigt werden.

### **Aufstellung:**

Verwenden Sie das Gerät ausschließlich im Innenraum, um es vor Blitzschlag, Regen und direkter Sonneneinstrahlung zu schützen.

### **Gehäuse:**

Entfernen Sie nie das Gehäuse des Receivers. Es könnte sonst zu einem Stromschlag kommen. Wenn der Receiver repariert werden muss, kontaktieren Sie einen qualifizierten und lizensierten Servicetechniker oder Ihren Händler.

# **1. Referenzen**

## **1.1 Allgemeine Funktionen**

Satellitenempfänger kompatibel mit den Formaten DVB-S/DVB-S2 (MPEG-II/MPEG-IV/H.264)

Empfang der Systeme SCPC und MCPC von den Satelliten im Bereich Ku und C

Universal-LNB, Single-LNB, Single S & C-Band-Breitband-LNB

Empfindlicher Tuner mit Durchschleifbetrieb

DiSEqC 1.0/1.1/1.2/1.3 (USALS)

Unicable tauglich

Blindscan

Automatische DiSEqC-Suche

Konversion des Bereichs PAL/NTSC

On-Screen Display OSD in Vollfarben (32 Bit)

Speicherkapazität: 100 Satelliten, 4000 Transponder und 6100 Sender

26 Favoritengruppen und Kindersicherung

Menü in verschiedenen Sprachen verfügbar

Ton in verschiedenen Sprachen verfügbar

DVB-Untertitelfunktion für verschiedene Sprachen

Elektronischer Programmführer (EPG) für 7 Tage

Videotextfunktion mit VBI und OSD

USB 2.0 Schnittstelle

Unterstützung für CI-Modul

Unterstützung vieler Netzfunktionen

# **1.2 Zubehör**

l Bedienungsanleitung

- l Fernbedienung
- l Batterien

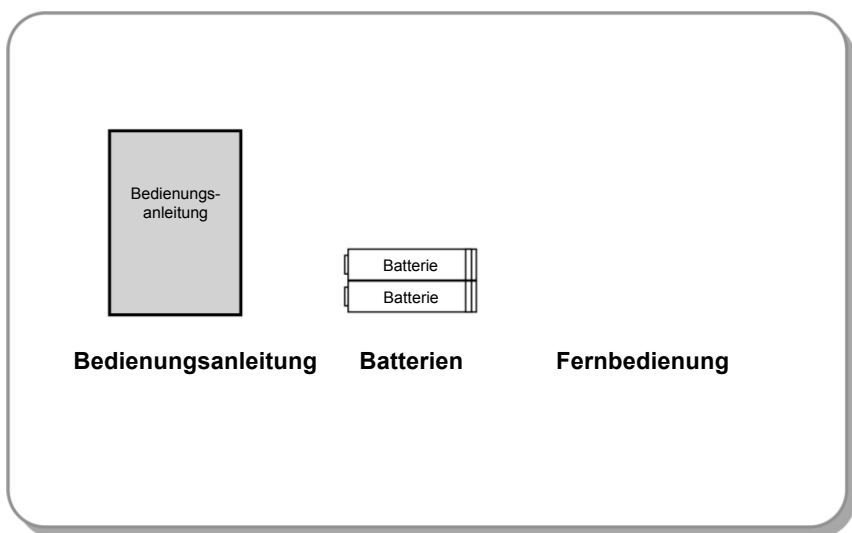

**Abbildung 1. Zubehör**

# **2. Produktübersicht**

# **2.1 Rückseite**

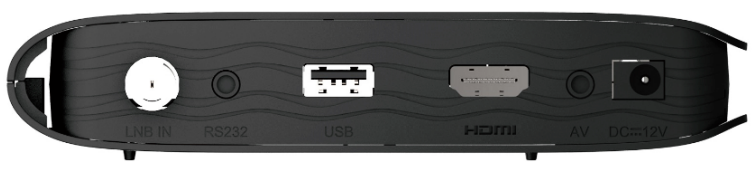

**Abbildung 2. Rückseite (A)**

### **1. LNB IN**

Anschluss des Kabels von der Satellitenantenne.

### **2. RS232**

Anschluss für PC über Serienkabel

**3. USB 2.0**

USB 2.0 Host-Buchse

**4. HDMI**

Anschluss an das TV-Gerät über HDMI-Kabel.

**5. AV**

Anschluss an das TV-Gerät über AV-Kabel

**6. DC-12V**

Ein-/Ausschalten

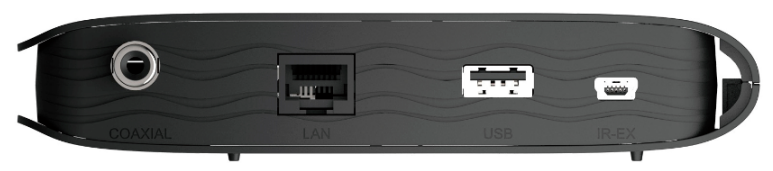

**Abbildung 2. Rückseite (B)**

### **1. KOAXIAL**

Digitaler Audio-Ausgang (koaxial).

### **2. LAN**

Internetverbindung über Ethernet-Kabel.

### **3. USB 2.0**

USB 2.0 Host-Buchse

#### **4. IR-EX**

 Schließen Sie die Frontplatte an, um das Signal von der Fernbedienung zu empfangen.

# **2.2 Fernbedienung**

Alle Funktionen dieses Geräts können mit der beiliegenden Fernbedienung bedient werden.

- **1. STANDBY:** Umschalten zwischen Betriebs- und Standby-Modus
- **2. F1:** Zusatzfunktionen
- **3. SHIFT:** Time-Shift einschalten/ausschalten
- **4. MUTE:** Stummschalten
- **5. II:** Pause/Zeitversetzung
- **6. :** Schnellrücklauf
- **7. :** Schnellvorlauf
- **8. :** Aufnahme
- **9. :** Play
- **10. :** Aufnahme und Wiedergabe beenden
- **11. MENU:** Aufruf des Hauptmenüs
- **12. EXIT:** Schrittweises Verlassen des aktuellen Menüs
- **13. ▲/▼/◄/►:** Bewegung im Menü
- **14. OK:** Bestätigung
- **15. RELOAD:** Zurückschalten auf den zuletzt verfolgten Sender
- **16. EPG (Electronic Program Guide, elektronischer Programmführer):** Anzeige des Programmführers.
- **17. V+/V-:** Regulierung der Lautstärke im Wiedergaberegime
- **18. CH+/CH-:** Programmwechsel
- **19. INFO:** Anzeige von Informationen zum Programm
- **20. FAV:** Anzeige der Favoritenliste, die Sie zuvor eingerichtet haben
- **21. Zifferntasten (0 – 9):** Eingabe der Nummer des ZV-/Rundfunksenders oder eines Menüpunkts
- **22. PAGE-/PAGE+:** Folgende/vorangegangene Seite des Menüs oder der Programmliste.
- **23. MEDIA:** Zugang zum USB-Menü.
- **24. SAT:** Anzeige der gescannten Satellitenliste.

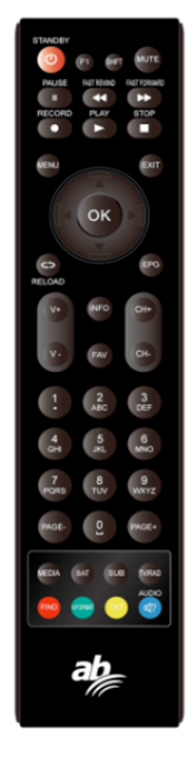

- **25. SUB:** Anzeige der Untertitelliste.
- **26. TV/RAD:** Umschalten zwischen TV und Radio.
- **27. FIND:** Schnellsuche der gewünschten Programme
- **28. V-FORMAT:** Einstellung des Bildschirmmodus
- **29. TXT:** Anzeige des Teletexts
- **30. AUDIO:** Anzeige der Tonspurliste

# **3. Installation**

Beim ersten Einschalten des Receivers nach dem Kauf sollten Sie ihn installieren und konfigurieren.

*Hinweis: Das voreingestellte Password lautet 0000. Wenn Sie Ihr Password vergessen haben, kontaktieren Sie Ihren Händler.*

## **3.1 Einschalten**

- 1. Schließen Sie das Netzkabel des Receivers an die Steckdose an.
- 2. Schalten Sie den **ON/OFF**-Schalter auf der Rückseite des Receivers auf **ON**. Auf dem Receiver erscheint die Sprachauswahl.

### **3.1.1 Einfache Installation**

Nach der Auswahl von Deutsch bietet der Receiver eine einfache Installation an, wobei dieser nach der Bestätigung durch OK selbst die Einstellung des DiSEqC-Schalters sucht und anschließend den schnellen Sendesuchlauf FAST SCAN startet.

Nach der Beendigung des Suchlaufs zeigt der Receiver die Liste der eingestellten Sender an.

### **3.1.2 Erweiterte Installation**

Nach der Auswahl von Deutsch bietet der Receiver die einfache Installation an, die mit Hilfe des Cursorschalters in die erweiterte Installation umgeschaltet werden kann.

Nach ihrer Bestätigung und der anschließenden Zeiteinstellung drücken Sie die **rote Taste** und fahren so mit der Antenneneinstellung fort.

## **3.2 Antenneneinstellung**

Im Menüpunkt **Antenna Settings (Antenneneinstellung)** können Sie die Antennenparameter konfigurieren.

### *Menü → INSTALLATION (INSTALLATION) → Antenna Settings (Antenneneinstellung)*

- **1. Satellite (Satellit):** Wählen Sie den Satelliten aus, den Sie scannen wollen.
- **2. Transponder (Transponder, Abkürzung TP):** Den TP können Sie mit den Tasten ◄/► ändern.
- **3. LNB Type (LNB-Typ):** Mit den Tasten ◄/► können Sie die LNB-Frequenz ändern.

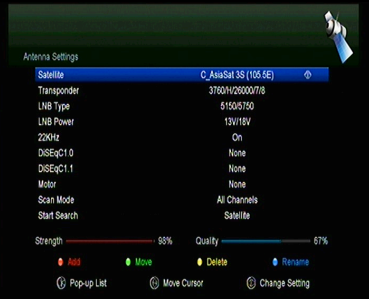

- **4. LNB Power (LNB Power):** Mit den Tasten ◄/► können Sie die gewünschte LNB-Stromversorgung wählen.
- **5. 22 kHz:** Mit den Tasten ◄/► können Sie die Einstellung **ON (Ein)**, **OFF (Aus)** oder **Auto (automatisch)** wählen.
- **6. DiSEqC 1.0:** Mit den Tasten ◄/► können Sie den gewünschten DiSEqC1.0 Eingang wählen.
- **7. DiSEqC 1.1:** Mit den Tasten ◄/► können Sie den gewünschten DiSEqC1.1 Eingang wählen.
- **8. Motor:** Mit den Tasten ◄/► können Sie die Einstellung DiSEqC1.2 oder USALS wählen.
- **9. Scan Mode (Suchlauf):** Mit den Tasten ◄/► können Sie den Suchmodus auswählen.
- **10. Start search (Suchlauf starten):** Mit den Tasten ◄/► können Sie wählen, was Sie suchen möchten – Satellite (Satelliten), Multi-Sat (Multi-Satellit), Blind scan (Blindscan), Transponder (Transponder) oder Multi-Transponder (Multi-Transponder).

### **3.2.1 Einstellung des Menüpunkts Satellit**

Mit den Tasten ◄/► oder **OK** in dieser Menüauswahl können Sie die Liste der gespeicherten Satelliten sehen und die Funktionen Hinzufügen, Verschieben, Löschen oder Umbenennen der Satelliten verwenden.

### **Select (Auswählen)**

In diesem Menü können Sie mit den Tasten ▲/▼ den Satelliten auswählen, den Sie verwenden wollen. Die Einstellung mit der Taste **OK** bestätigen.

Satelli

LNB Type

LNB Power

Scan Mode

 $228H<sub>2</sub>$ DISCARED DisFoC1.1 **Motor** 

### **Add (Hinzufügen)**

Mit der **roten Taste** können Sie einen neuen Satelliten hinzufügen. Sie können hier die Parameter des neuen Satelliten wie Satellite angle (Satellitenausrichtung), Satellite Direction (Satellitenrichtung – East (Ost), West (West)) und das Band (Frequenzbereich – Ku, C) eingeben. Mit der **OK**-Taste bestätigen Sie die Einstellung und der neue Satellit wird am Ende der Satellitenliste hinzugefügt.

### **Move (Verschieben)**

In diesem Menü können Sie den Satelliten auswählen, den Sie in der Satellitenliste verschieben wollen. Drücken Sie die **grüne Taste** und anschließend **OK**. Sie werden nun aufgefordert einzugeben, wohin der Satellit verschoben werden soll. Geben Sie die gewünschte Nummer ein und bestätigen Sie diese mit **OK**. Auf diese Weise können Sie den Satelliten von einer Position auf eine andere verschieben.

#### Start Search Satellite **ANK** Chranath  $O(1)$  $\bullet$  $\bullet$  Move Rename **O** Delete GR Close (R) Select (R) Move Curson **C Panel In Down** C. AsiaSat 3S. (105.5F)

C\_AsiaSat 3S (105.6E)

C Insat 2E/3B/4/83E1

44 C. AsiaSat 3S (105.5F) Ku Tektar 18 (138F)

C. Telefan 18 (138F)

None

All Channels

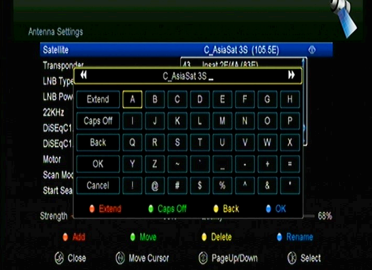

### **Delete (Löschen)**

Sie können einen User-Satelliten löschen. Wählen Sie den Satelliten aus, den Sie von der Liste entfernen möchten. Drücken Sie anschließend die **gelbe Taste**. Nun erscheint die Frage, ob Sie den Satelliten tatsächlich löschen wollen. Wenn Sie **YES (JA)** wählen, werden alle Programme und Transponder des ausgewählten Satelliten gelöscht. Der ausgewählte Satellit verschwindet.

### **Rename (Umbenennen)**

Mit der **blauen Taste** können Sie auch die Bezeichnung des Satelliten ändern. Nach Anzeige der Tastatur können Sie die Bezeichnung ändern.

### **3.2.2 Einstellung des Menüpunkts Transponder (Transponder)**

Nach der Änderung des Satelliten ändert sich automatisch auch der Transponder. Sie finden hier eine Liste der Transponder auf dem ausgewählten Satelliten. Mit den Tasten ◄/► oder **OK** können Sie in diesem Menü die Liste der gespeicherten Transponder einsehen und die Funktionen Auswählen, Hinzufügen, Löschen oder Bearbeiten der Transponder verwenden.

### **Select (Auswählen)**

In diesem Menü können Sie mit den Tasten ▲/▼ den Transponder auswählen, die Sie verwenden wollen. Bestätigen Sie diese Einstellung mit der OK-Taste.

### **Add (Hinzufügen)**

Einen Transponder können Sie mit der roten Taste hinzufügen. Sie können hier die Transponder-Frequenz, die Polarisation (vertikal oder horizontal) und die Übertragungsgeschwindigkeit auswählen und mit der blauen Taste den FEC-Wert auswählen (1/2, 2/3, 3/4, 6/5, 7/8 oder automatisch). Die Einstellung mit der OK-Taste bestätigen. Dieser neue Transponder wird dann je nach Frequenz in die Transponderliste eingefügt.

### **Delete (Löschen)**

Sie können hier einen ausgewählten Transporter löschen. Wählen Sie in der Liste denjenigen Transponder aus, den Sie löschen möchten. Drücken Sie anschließend die grüne Taste. Nun müssen Sie bestätigen, ob Sie den Transponder tatsächlich löschen wollen. Wenn Sie YES (JA) wählen, werden alle Programme des ausgewählten Transponders gelöscht und der ausgewählte Transponder verschwindet.

### **Edit (Bearbeiten)**

Drücken Sie die gelbe Taste. In diesem Menü können Sie die Transponder-Frequenz, die Polarisation, die Übertragungsgeschwindigkeit und den FEC-Parameter einstellen.

### **Delete All (Alles löschen)**

Mit dieser Taste können Sie alle Programme und Transponder des ausgewählten Satelliten löschen.

### **3.2.3 Einstellung des Menüpunkts Search Channels (Suchlauf)**

### **A: Suchlauf für einen Satelliten**

- 1. Wählen Sie den Menüpunkt **Satellite (Satellit)**. Mit dem Drücken der OK-Taste gelangen Sie zur Satellitenliste. Wählen Sie denjenigen Satelliten aus, für den Sie einen Suchlauf durchführen wollen.
- 2. Stellen Sie die Antennenparameter für diesen Satelliten ein.
- 3. Wählen Sie den Menüpunkt **Start Search (Suchlauf starten)**, anschließend **Satellite (Satellit)** und bestätigen Sie Ihre Wahl mit der **OK**-Taste.

### **B: Suchlauf für mehrere Satelliten**

- 1. Wählen Sie den Menüpunkt **Start Search (Suchlauf starten)**, anschließend **Multi Satellites (Multi-Satellit)** und bestätigen Sie mit der **OK**-Taste.
- 2. Wählen Sie in der Satellitenliste die gewünschten Satelliten aus. Vor ihrer Markierung mit der **OK**-Taste muss aber die Einstellung des DiSEqC-Schalters konfiguriert sein.
- 3. Mit der **Exit**-Taste starten Sie die Programmsuche auf den von Ihnen ausgewählten Satelliten.

### **C: Blindscan**

- 1. Wählen Sie den Menüpunkt **Satellite (Satellit)**. Mit dem Drücken der OK-Taste gelangen Sie zur Satellitenliste. Wählen Sie anschließend denjenigen Satelliten aus, für den Sie einen Suchlauf durchführen wollen.
- 2. Stellen Sie die Antennenparameter für diesen Satelliten ein.
- 3. Wählen Sie den Menüpunkt **Start Search (Suchlauf starten)**, anschließend **Blind Search (Blindscan)** und bestätigen Sie Ihre Wahl mit der **OK**-Taste.

### **D: Suchlauf für Transponder**

- 1. Wählen Sie den Menüpunkt **Satellite (Satellit)**. Mit dem Drücken der OK-Taste gelangen Sie zur Satellitenliste. Wählen Sie anschließend denjenigen Satelliten aus, für den Sie einen Suchlauf durchführen wollen.
- 2. Stellen Sie die Antennenparameter für diesen Satelliten ein.
- 3. Wählen Sie den Menüpunkt **Transponder (Transponder)**. Mit dem Drücken der OK-Taste gelangen Sie zur Transponderliste. Wählen Sie anschließend einen Transponder aus, für den Sie den Suchlauf starten wollen.
- 4. Wählen Sie den Menüpunkt **Start Search (Suchlauf starten)**, anschließend **Transponder (Transponder)** und bestätigen Sie Ihre Wahl mit der **OK**-Taste.

### **E: Suchlauf für Multi-Transponder**

- 1. Wählen Sie den Menüpunkt **Satellite (Satellit)**. Mit dem Drücken der OK-Taste gelangen Sie zur Satellitenliste. Wählen Sie anschließend denjenigen Satelliten aus, für den Sie einen Suchlauf durchführen wollen.
- 2. Stellen Sie die Antennenparameter für diesen Satelliten ein.
- 3. Wählen Sie den Menüpunkt **Start Search (Suchlauf starten)**, anschließend **TP Search (Suchlauf für Transponder)** und bestätigen Sie Ihre Wahl mit der **OK**-Taste.
- 4. In der Transponderliste wählen Sie die gewünschten Transponder aus und markieren diese mit der **OK**-Taste.
- 5. Mit der **Exit**-Taste starten Sie die Programmsuche auf den von Ihnen ausgewählten Transpondern.

### **3.2.4 Einstellung des Menüpunkts Motor**

*Menü → INSTALLATION (INSTALLATION) → Antenna Settings (Antenneneinstellung) → Motor*

### **1. Motor Mode (Motormodus):**

Mit den Tasten ◄/► wählen Sie DiSEqC 1.2 oder USALS.

**DiSEqC 1.2:** Bedienung des Antennenmotors mit dem System DiSEqC 1.2.

**USALS:** Bedienung des Antennenmotors mit dem System USALS.

#### **Move Auto[W/E] (Automatische Bewegung nach West/Ost)**

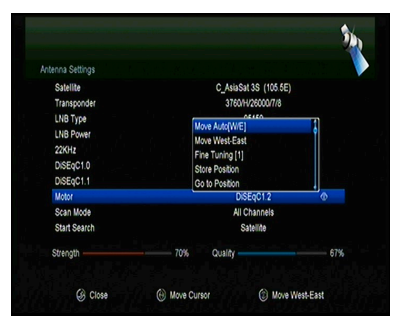

Mit Hilfe der Tasten ◄/► bewegt sich die Antenne nach Osten oder Westen und stoppt, wenn sie das beste Signal gefunden hat.

### **Move west-east (Bewegung nach West/Ost)**

Mit Hilfe der Tasten ◄/► können Sie die Antenne Schritt für Schritt nach Osten/Westen bewegen, bis Sie mit Hilfe der Information auf dem Display das beste Signal gefunden haben.

### **Fine Tuning (1) (Feinjustage (1))**

Durch die Eingabe einer Ziffer stellen Sie den Justierschritt ein.

### **Store Position (Position speichern)**

Speichern der aktuell gefundenen Position.

### **Go to Position (Zur Position gehen)**

Mit der Betätigung der OK-Taste bringen Sie die Satellitenantenne in die gespeicherte Position.

### **Go to Reference (Zur Referenzposition gehen)**

Mit der Betätigung der OK-Taste bringen Sie die Satellitenantenne in die Nullposition.

### **Set West Limit (Westlichen Grenzwert einstellen)**

Um einem Antennenschaden vorzubeugen, können Sie einen maximalen Grenzwert für die Westdrehung der Satellitenantenne einstellen.

### **Set East Limit (Östlichen Grenzwert einstellen)**

Um einem Antennenschaden vorzubeugen, können Sie einen maximalen Grenzwert für die Ostdrehung der Satellitenantenne einstellen.

### **Disable Limit (Grenzwert deaktivieren)**

Grenzwert für Westen und Osten deaktivieren.

### **Go to X.X (Auf X.X gehen)**

Mit dem Drücken der OK-Taste gehen Sie zur Antenneneinstellung mit Hilfe des Systems USALS über.

*Hinweis: Vor der Verwendung des Systems USALS sollten Sie zuerst über das Menü INSTALLATION (INSTALLATION) → USALS Setup (Konfiguration des Systems USALS) Ihren geographischen Standort eingeben.*

# **3.3 Fast Scan (Schneller Suchdurchlauf)**

Diese Funktion dient einer schnellen Programmsuche bei verschiedenen Anbietern.

### **3.3.1 Auto Fast Scan (Automatischer Schnellsuchlauf)**

Diese Funktion dient einer automatischen Schnellsuche von Programmen. Der Receiver schaltet sich um 3:00 Uhr (3 AM) selbst ein und kontrolliert die Aktualität der Programmliste. Wenn die Version der Programmliste des Satelliten anders ist als die im Receiver, wird folgende Information angezeigt:

#### *Bei der Bestätigung von "Ja" löscht der Receiver die alte Programmliste und stellt die neue ein. Die Funktion Auto Fast Scan ist im Receiver-Menü aktiviert.*

Der Receiver schaltet anschließend in den Modus Soft StandBy (aktiver Standby-Modus) um. Beim nächsten Einschalten des Receivers erscheint die Information mit den Optionen Ja/Nein erneut.

# **3.4 Factory Default (Zurückstellen auf Werkeinstellung)**

Sie können das Gerät wieder auf Werkeinstellung zurückstellen und es erneut mit dem Installationsassistenten konfigurieren.

**Warnung:** Bitte beachten Sie, dass bei der Auswahl des Menüpunkts **Factory Default all (Wiederherstellung aller Werkeinstellungen)** alle Angaben und Einstellungen gelöscht werden.

### *Menü → INSTALLATION (INSTALLATION) → Factory Default (Zurückstellen aller Werkeinstellungen)*

- 1. Passwort eingeben.
- 2. Gewünschten Menüpunkt markieren und mit **OK**-Taste aktivieren

**Hinweis:** Wenn Sie YES (JA) wählen, verlieren Sie sämtliche Daten und Einstellungen. Nach kurzer Zeit erscheint die OSD-Sprachauswahl und Sie können die gewünschte Sprache auswählen.

- 1) **All (Alles):** Es werden sämtliche Daten und Einstellungen gelöscht.
- 2) **Channel List Only (Nur die Programmliste):** Es werden sämtliche Daten zu allen Programmkanälen gelöscht.
- 3) **Radio Channel Only (Nur die Rundfunksender):** Es werden sämtliche Daten über alle Rundfunksender gelöscht.
- 4) **Scramble Channel Only (Nur verschlüsselte Programme):** Die Daten zu allen verschlüsselten Programmkanälen werden gelöscht.
- 5) **TP Channel Only (Nur Programme des Transponders):** Es werden alle Daten zu den Programmkanälen des ausgewählten Transponders gelöscht.
- 6) **SAT Channel Only (Nur Programme des ausgewählten Satelliten):** Es werden alle Daten zu den Programmkanälen des ausgewählten Satelliten gelöscht.

# **3.5 USALS Setup (USALS-Konfiguration)**

*Menü → INSTALLATION (INSTALLA-TION) → USALS Setup (USALS-Konfiguration)*

Wenn Sie den Motormodus auf USALS stellen, müssen Sie im Menü USALS Setup (USALS-Konfiguration) die geographische Länge und Breite einstellen.

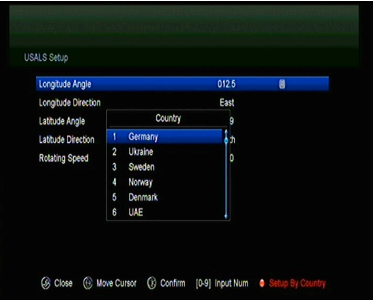

# **4. Programmmanager**

*Hinweis: Mit der Taste Sat können Sie einen anderen Satelliten auswählen und nach Bestätigung mit der OK-Taste werden alle Programmkanäle dieses Satelliten angezeigt.*

# **4.1 Programme bearbeiten**

*Menü → EDIT CHANNEL (PROGRAMME BEARBEITEN) → TV Channels/Radio Channels (Fernsehprogramme/Rundfunkprogramme)*

Das Menü **Edit Channels (Programme bearbeiten)** ermöglicht es Ihnen, die Programme bequem zu verschieben, zu löschen, zu sperren/freigeben und die Programmliste zu ordnen.

*Hinweis: Die Rundfunkprogramme werden auf die gleiche Weise wie die Fernsehprogramme konfiguriert.*

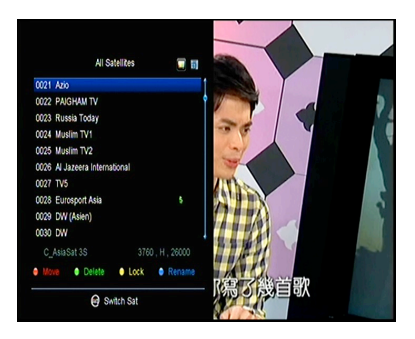

#### **1. Programme verschieben**

- 1) Mit der roten Taste gelangen Sie zur Funktion Programme verschieben.
- 2) Wählen Sie das Programm aus, dass Sie verschieben wollen, und bestätigen Sie diese Auswahl mit der OK-Taste.
- 3) Verschieben Sie das Programm mit den Tasten ▲/▼ in der Liste an die gewünschte Stelle und bestätigen Sie die Position mit der OK-Taste.

### **2. Programmgruppe verschieben**

- 1) Wählen Sie das Programm aus, das Sie als Gruppe verschieben möchten. Markieren Sie das Programm mit der **blauen Taste**.
- 2) Mit den Tasten ▲/▼ oder ◄/► können Sie weitere Kanäle auswählen, die Sie als Gruppe verschieben wollen. Markieren Sie diese Kanäle schrittweise mit der **blauen Taste**.
- 3) Mit den Tasten ▲/▼ verschieben Sie die Programmgruppe an die gewünschte Stelle der Liste und bestätigen diese mit **OK**.

### **3. Programme löschen**

- 1) Wählen Sie mit den Tasten ◄/► die Funktion **Delete (Löschen)** oder verwenden Sie direkt die **grüne Taste**.
- 2) Mit den Tasten ▲/▼ wählen Sie das Programm aus, das Sie löschen möchten, und markieren es mit **OK**.

3) Drücken Sie **EXIT**. Wählen Sie **Yes (Ja)** und die ausgewählten Programme werden gelöscht.

### **4. Programm sperren/freigeben**

- 1) Wählen Sie mit den Tasten ◄/► die Funktion **Lock (Sperren)** oder verwenden Sie direkt die **gelbe Taste**.
- 2) Wählen Sie das Programm, das Sie sperren möchten und markieren Sie es mit **OK**.
- 3) Das Programm sperren Sie mit der Eingabe eines Passworts. Wenn Sie ein anderes Programm sperren möchten, brauchen Sie das Passwort nicht eingeben, solange Sie nicht **EXIT** drücken.

**Hinweis:** Wenn das ausgewählte Programm gesperrt ist, dann wird es durch die **OK**-Taste wieder freigegeben.

#### **5. Programme umbenennen**

- 1) Wählen Sie mit den Tasten ◄/► die Funktion **Rename (Umbenennen)** oder verwenden Sie direkt die **blaue Taste**.
- 2) Wählen Sie das Programm aus, das Sie umbenennen wollen, und bestätigen Sie es mit **OK**.
- 3) Mit Hilfe der angezeigten Tastatur geben Sie direkt eine Programmbezeichnung ein und bestätigen diese mit der **blauen Taste**.

### **4.2 Favoriten bearbeiten**

### *Menü → EDIT CHANNEL (PROGRAMM BEARBEITEN) → Favorites (Favoriten)*

Zur Gruppe der Lieblingsprogramme können Sie neue Programme hinzufügen oder diese daraus entfernen.

- 1. Wählen Sie die Programme aus, die Sie zur Favoritenliste hinzufügen oder von dort entfernen wollen.
- 2. Mit den Tasten ◄/► bearbeiten Sie die Favoritenliste. Mit dem Drücken der OK-Taste fügen Sie ein Programm zur ausgewählten Favoritenliste hinzu. Das Programm kann zur gewünschten Favoritengruppe auch direkt mit einer farbigen Taste hinzugefügt werden.
- 3. Mit der **EXIT**-Taste verlassen Sie das Menü und speichern die Einstellung.

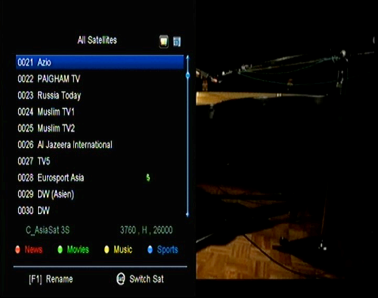

### **Hinweis:**

Wenn Sie eine Favoritenliste auswählen, dann können Sie mit den Tasten **CH+/CH**nur zwischen den Programmen dieser Liste hin- und herschalten und beim Drücken der **OK**-Taste werden ebenfalls nur die Programme dieser Liste angezeigt.

### **4.3 Programme sortieren**

Sie können die Programmliste sortieren.

### *Menü → EDIT CHANNEL (PROGRAMM BEARBEITEN) → Sort Channels (Programme sortieren)*

Wählen Sie den gewünschten Menüpunkt und sortieren Sie durch Drücken der **OK**-Taste die Programmliste. Sie können diese nach dem Alphabet, nach Transpondern, nach den FTA- und CAS-Parametern oder nach Favoriten sortieren und das Sortieren abschalten.

# **4.4 Programmliste des Benutzers**

Die Funktion **User Channel List (Programmliste des Benutzers)** ermöglicht es Ihnen, sämtliche Daten und Einstellungen zu speichern oder einzulesen.

*1. Menü → EDIT CHANNEL (PROGRAMM BEARBEITEN) → User Channel List (Programmliste des Benutzers) → Save User Data (Benutzerdaten speichern)*

*2. Menü → EDIT CHANNEL (PROGRAMM BEARBEITEN) → User Channel List (Programmliste des Benutzers) → Load User Data (Benutzerdaten einlesen)*

# **5. Einstellungen**

### **5.1 Systemeinstellungen**

### *Menü → SETTINGS (EINSTELLUNGEN) → System Settings (Systemeinstellungen)*

*Hinweis: Alle Einstellungen in diesem Menü können mit den Tasten ◄/► bearbeitet werden.*

- 1. **Menu Language (Menüsprache):** Einstellung der Menüsprache.
- 2. **Audio1:** Voreinstellung der Tonspur.
- 3. **Audio2:** Einstellung der sekundären Tonspur.
- 4. **AD Server:** Er kann ein- oder ausgeschaltet werden.
- 5. **Subtitle Language (Untertitel):** Einstellung der Untertitelsprache.
- 6. **EPG Language (EPG-Sprache):** Einstellung der EPG-Sprache.
- 7. **TXT Language (Teletextsprache):** Einstellung der Teletextsprache.
- 8. **Digital Audio (Digitalton):** Wenn ein Programm gleichzeitig Tonspuren in den Formaten AC3 und PCM sendet, können Sie hier einstellen, welches automatisch ausgewählt werden soll. Bei der Auswahl von **RAW** wird die Tonspur AC3 ausgewählt und bei PCM die Tonspur **PCM**.
- 9. **Auto Channel Selection (Automatische Programmauswahl):** Wenn Sie die Einstellung **ON (Ein)** wählen, wird das Programm nach seiner Auswahl automatisch wiedergegeben. Wenn Sie die Einstellung **OFF (Aus)** wählen, wird nach der Programmauswahl in der Programmliste seine Wiedergabe erst mit der OK-Taste gestartet.
- 10. **Auto Exit CH List (Programmliste automatisch verlassen):** Wenn Sie die Einstellung **ON (Ein)** wählen, wird nach dem Betätigen der **OK**-Taste beim ausgewählten Programm die Programmliste automatisch geschlossen. Wenn Sie die Einstellung **OFF (Aus)** wählen, verlassen Sie die Programmliste erst nach Betätigung der **OK**-Taste auf dem wiedergegebenen Programm.
- 11. **Recall List (Liste der zuletzt gesehenen Programme):** Die Liste der zuletzt gesehenen Programme können Sie ein- oder ausschalten. Wenn Sie die Einstellung **ON (Ein)** wählen, erscheint nach der Betätigung der Recall-Taste auf der Fernbedienung eine Liste der zuletzt gesehenen Programme. Wenn Sie die Einstellung **OFF (Aus)** wählen, schalten Sie mit der Recall-Taste auf das zuletzt gesehene Programm um.
- 12. **Low Power Standby (Stromspar-Standby-Modus):** Hier können Sie den Stromspar-Standby-Modus ein- oder ausschalten.
- 13. **Standby Time (Zeit im Standby-Modus):** Sie können einstellen, ob die Zeit im Standby-Modus angezeigt werden soll oder nicht.
- 14. **Front Panel Light (Helligkeit auf der Vorderfront):** Einstellung der Helligkeit für die LED-Anzeigen.
- 15. **Front Panel Display (Display auf der Vorderseite):** Hier können Sie einstellen, ob auf dem Display das Programm oder die Zeit angezeigt werden sollen.
- 16. **Channel List Type (Art der Programmliste):** Sie können eine erweiterte oder vereinfachte Programmliste einstellen.

# **5.2 OSD-Einrichtung**

### *Menü → SETTINGS (EINSTELLUNGEN) → OSD Setup (OSD-Einrichtung)*

- 1. **Menu Transparency (Transparenz des Menüs):** Einstellung der Transparenz aller Menüs.
- 2. **TXT Transparency (Transparenz des Teletextes):** Einstellung der Transparenz des Teletextes.
- 3. **Display Mode (Displayauflösung):** Umschalten des HD-Formats: 1080p, 1080i, 720p, 576i oder 576p.
- OSD Setun **Henu Transnarency**  $\overline{10}$ **TXT Transparency**  $10<sup>10</sup>$ Disnlay Mode sneng snuv TV Type Auto Screen Mode Auto OSD Timeout 5 Sec C Change Setting
- 4. **TV Type (Art des TV-Geräts):** Einstellung der vom TV-Gerät unterstützten Norm – **PAL/NTSC/Auto**.
- 5. **Screen Mode (Bildmodus):** Einstellung des Bildformats in Abhängigkeit vom Seitenverhältnis des Bildschirms. In Abhängigkeit vom TV-Gerät können Sie direkt das Format 4:3 oder 16:9 einstellen oder dieses jederzeit mit der **MODE**-Taste auf der Fernbedienung umschalten.
- 6. **OSD Timeout (OSD-Zeitlimit):** Dauer der Anzeige von Programminformationen einstellen.

## **5.3 Kindersicherung**

### *Menü → SETTINGS (EINSTELLUNGEN) → Parental Control (Kindersicherung)*

Mit der Funktion **Parental Control (Kindersicherung)** können Einschränkungen für die einzelnen Programme eingestellt oder das Passwort geändert werden. Mit den Funktionen **Installation Lock (Installation sperren)**, **Edit Channel Lock (Programmbearbeitung sperren)** oder **System Lock (System sperren)** können Sie auch die Systemeinrichtung sperren. Außerdem kann auch die Funktion **Age Rating (Altersfreigabe)** geändert werden.

### **5.4 Zeit**

*Menü → SETTINGS (EINSTELLUNGEN) → Times (Zeit)*

### **5.4.1 Zeiteinstellung**

#### *Menü → SETTINGS (EINSTELLUNGEN) → Times (Zeit) → Time Settings (Zeiteinstellung)*

Mit der Funktion **Time Settings (Zeiteinstellung)** können Sie den Zeitmodus, die Zeitzone und die Sommerzeit einstellen.

### 1. **Time Mode (Zeitmodus)**

Mit den Tasten ◄/► können Sie die Einstellung **Auto (Automatisch)** oder **Manual (Manuell)** auswählen. Wenn die Einstellung **Manual (Manuell)** ausgewählt ist, können Sie das aktuelle Datum und die Zeit ändern.

### 2. **Time Offset (Zeitzone)**

Einstellung der Zeitzone gemäß Ihrer Stadt.

#### 3. **Summer Time (Sommerzeit)**

Wenn in Ihrer Region die Sommerzeit Anwendung findet, schalten Sie mit den Tasten ◄/► diese Funktion auf **ON (Ein)**.

#### **4. Time (Zeit)**

Hier können Sie das Netzwerk oder den Satelliten auswählen.

### **5.4.2 Event-Timer**

Mit der Funktion **Event Timer (Zeitgeber)** können Sie bis zu 8 Events vorprogrammieren, zum Beispiel die automatische Aufnahme oder Wiedergabe eines Programms.

1. *Menü → SETTINGS (EINSTELLUNGEN) → TIMES (ZEIT) → Event Timer (Zeitgeber)* oder direkt die **TIMER**-Taste verwenden.

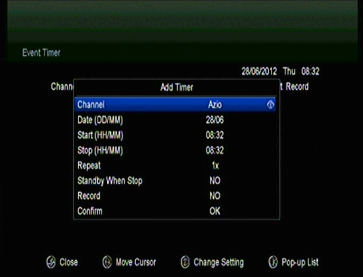

2. Verwenden Sie für die Einrichtung des Timers die **grüne Taste** und speichern Sie die Veränderungen nach der Einrichtung mit **OK**.

**Channel (Programm):** Wählen Sie aus der Programmliste ein Programm aus.

**Date (Datum):** Geben Sie das Datum für den Timer ein.

**Start/Stop (Start/Stopp):** Geben Sie die Start- und Stoppzeit für den Timer ein.

**Repeat (Wiederholen):**

- 1X nur einmal.
- Day jeden Tag wiederholen.
- Weekly jede Woche wiederholen.
- 1-5 von Montag bis Freitag wiederholen.
- 6-7 Samstag und Sonntag wiederholen

**Standby when Stop (Am Ende in den Standby-Modus wechseln):** Bei der Einstellung YES (JA) schaltet der Receiver in den Standby-Modus um. Bei der Einstellung NO (NEIN) schaltet er nicht in den Standby-Modus.

**Time Record (Vorprogrammierte Aufzeichnung):** Wenn die Einstellung YES (JA) ausgewählt wurde und an den Receiver ein USB-Speicherplatz angeschlossen ist, startet nach der Aktivierung des Timers automatisch die Aufzeichnung. Die Aufzeichnung wird auf dem USB-Speicherplatz gespeichert. Bei der Einstellung NO (NEIN) startet die Aufzeichnung nicht.

3. Wählen Sie im Menü **Event Timer (Zeitplaner)** den gewünschten Event aus. Mit der **roten Taste** löschen Sie den Event vom Timer und mit der **gelben Taste** können Sie diesen Event bearbeiten.

### **5.4.3 Schlummerfunktion**

Die Funktion **SLEEP Timer (Schlummerfunktion)** kann zum automatischen Ausschalten des Receivers verwendet werden.

- 1. **Menü → SETTINGS (EINSTELLUNGEN) → Times (Zeit) → Sleep Timer (Schlummerfunktion)**
- 2. Wählen Sie mit den Tasten ◄/► den verlangen Menüpunkt aus oder geben Sie bei der Option "-M" eine Zahl ein.
- 3. Mit **OK** wird die Angabe gespeichert.

### **5.4.4 Einstellung der automatischen Abschaltfunktion**

Die Funktion **APD Setting (Einstellung der automatischen Abschaltfunktion)** können Sie zur automatischen Ausschaltung des Receivers verwenden.

# **5.5 CA-Menü**

Die Smartcard muss mit dem goldenen Chip nach unten in den CA-Schacht eingeführt werden.

### *Menü → SETTINGS (EINSTELLUNGEN) → CA Menu (CA-Menü)*

Sie können Informationen über die CA Card einsehen.

## **5.6 Anschluss an das LAN**

### **5.6.1 Einstellung der IP-Adresse**

- 1 Schließen Sie das eine Ende des Ethernet-Kabels an das Gerät und das andere an den LAN-Router an.
- 2. **Menü → SETTINGS (EINSTELLUNGEN) → IP Setting (Einstellung der IP-Adresse)**

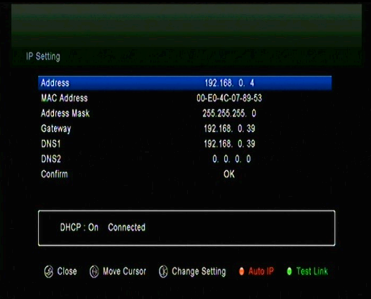

Wenn das Ethernet-Kabel richtig an-

geschlossen ist, erscheint die Meldung Connect. In diesem Menü können Sie die IP-Adresse manuell einstellen oder sie automatisch einstellen lassen.

- **Rote Taste:** IP-Adresse automatisch beziehen.
- **Grüne Taste:** Prüfen der richtigen Netzwerkverbindung.

### **5.6.2 Anschluss ans WLAN**

- 1. Verbinden Sie den USB-Adapter für das drahtlose Netz mit dem USB-Port.
- 2. Wählen Sie den Menüpunkt **Menü → SETTINGS (EINSTELLUNGEN) → Wireless Setting (WLAN-Einstellungen) → Search Access Pointer (Zugangspunkt suchen)**.

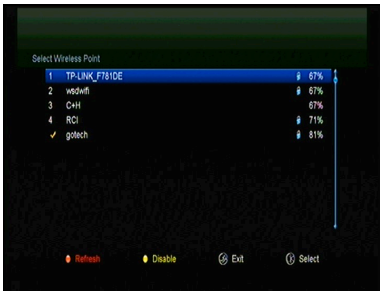

- 3. Wählen Sie aus der Liste die Bezeichnung Ihres WLAN-Netzwerks aus.
- 4. Bestätigen Sie mit **OK** und geben Sie das richtige Passwort ein. Mit der **gelben Taste** können Sie das WLAN sperren/freigeben.
- 5. Wählen Sie den Menüpunkt **Menü → SETTINGS (EINSTELLUNGEN) → Wireless Setting (WLAN-Einstellungen) → IP Setting (Einstellung der IP-Adresse)**.

Wenn der Receiver richtig ans Netz angeschlossen ist, bekommt er die richtige IP-Adresse zugeteilt und es erscheint die Meldung **Connect**.

## **5.7 USB Update**

#### *Menü → SETTINGS (EINSTELLUNGEN) → USB Update (Aktualisierung mit Hilfe des USB)*

Die Funktion **USB Update (Aktualisierung mit Hilfe des USB)** ermöglicht eine Softwareaktualisierung von der USB-Festplatte oder vom USB-Stick.

### **5.8 Netzwerk-Update**

#### *Menü → SETTINGS (EINSTELLUNGEN) → Network Update (Aktualisierung aus dem Netzwerk)*

Die Funktion **Network Update (Aktualisierung aus dem Netzwerk)** ermöglicht eine Softwareaktualisierung aus dem Netzwerk.

## **5.9 Angaben zum Receiver**

### *Menü → SETTINGS (EINSTELLUNGEN) → ABOUT STB (ANGABEN ZUM RE-CEIVER)*

Mit der Funktion **ABOUT STB (ANGABEN ZUM RECEIVER)** können Sie Informationen über den Receiver anzeigen, zum Beispiel die Gerätebezeichnung, die Software- und Hardwareversion, die Seriennummer usw. Diese Angaben werden Sie für die richtige und schnelle Serviceabwicklung benötigen.

# **6. Zusatzfunktionen**

## **6.1 Kalender**

### *Menü → X-tras (Zusatzfunktionen) → Calendar (Kalender)*

Mit der Funktion **Calendar (Kalender)** werden Informationen aus dem Kalender angezeigt. Sie können zu jedem Tag eine Bemerkung hinzufügen.

# **6.2 Spiele**

### *Menu → X-tras (Zusatzfunktionen) → Games (Spiele)*

Das Menü **Games (Spiele)** bietet den Zugang zu 9 unterhaltsamen Spielen.

## **6.3 Netzwerkapplikationen**

### **6.3.1 Netzwerkplayer (DLNA DMP)**

Mit Hilfe des DLNA-gestützten Digital Media Players können Sie Musik, Fotos und andere Medieninhalte abspielen.

### **6.3.2 Download vom FTP**

Sie können von FTP-Servern Software, Musik, Fotos und andere Medieninhalte downloaden.

- 1. *Menü → X-tras (Zusatzfunktionen) → Network Apps (Netzwerkapplikationen) → FTP Download (Download vom FTP)*
- 2. Geben Sie die richtige Information für jedes Feld ein.
- 3. Wählen Sie den Menüpunkt **Connect Net (Verbindung mit dem Netzwerk herstellen)** und stellen Sie mit dem Drücken der OK-Taste die FTP-Verbindung her.
- 4. Wählen Sie anhand der angezeigten Informationen eine Datei aus, die Sie übernehmen wollen und bestätigen Sie mit **OK**. Die Datei wird auf der USB-Speicherplatte abgespeichert.
- 5. Mit der roten Taste gelangen Sie zum Ordner FTP\_DOWNLOAD auf der USB-Speicherplatte.

### **6.3.3 Wettervorhersage**

### *Menu → X-tras (Zusatzfunktionen) → Network Apps (Netzwerkapplikationen) → Weather (Wetter)*

In diesem Menü können Sie den Namen einer Stadt eingeben und sich die Wettervorhersage für diese Stadt für die nächsten 5 Tage anschauen.

– **Rote Taste:** Änderung der Stadt und der Temperatureinheit.

### **6.3.4 RSS**

### *Menu → X-tras (Zusatzfunktionen) → Network Apps (Netzwerkapplikationen) → RSS*

Mit der **roten Taste** fügen Sie RSS-Websites hinzu, deren Inhalt Sie anschließend anschauen können. RSS-Websites können mit der **gelben Taste** gelöscht werden.

### **6.3.5 Währungsrechner**

Diese Funktion können Sie zum Umrechnen von Währungen verwenden.

*Menü → X-tras (Zusatzfunktionen) → Network Apps (Netzwerkapplikationen) → Currency Converter (Währungsrechner)*

### **6.3.6 Börseninformationen**

### *Menü → X-tras (Zusatzfunktionen) → Network Apps (Netzwerkapplikationen) → Stock View (Börseninformationen)*

In diesem Menü können Sie sich Börseninformationen anschauen.

### **6.3.7 IPTV**

Hinzufügen von IPTV-Quellen für Fernsehprogramme.

# **7. Multimedia**

*Menü → Multimedia* oder direkt mit der Taste **MEDIA**.

Im Menü **Multimedia** können Sie verschiedene Arten von Media-Dateien abspielen, Programme aufzeichnen und abspielen und bei der Verwendung einer USB-Festplatte oder eines USB-Sticks verschiedene andere Funktionen bedienen.

**Hinweis:** Unterstützt werden die Dateiformate FAT, FAT32 und NTFS.

# **7.1 Bedienungsgrundlagen**

**1. Tools**

### **Dateien umbenennen**

- 1) Wählen Sie eine Datei oder einen Ordner aus.
- 2) Drücken Sie die **rote Taste** und wählen Sie den Menüpunkt **Rename (Umbenennen)**.
- 3) Mit dem Drücken der OK-Taste benennen Sie die Datei oder den Ordner um.

### **Dateien löschen**

- 1) Wählen Sie eine Datei oder einen Ordner aus.
- 2) Drücken Sie die rote Taste und wählen Sie den Menüpunkt **Delete (Löschen)**.
- 3) Mit dem Drücken der OK-Taste löschen Sie die Datei oder den Ordner.

### **Dateien verschieben**

- 1) Wählen Sie eine Datei oder einen Ordner aus.
- 2) Drücken Sie die rote Taste und wählen Sie den Menüpunkt **Move To (Verschieben)**.
- 3) Wählen Sie einen Zielordner aus.
- 4) Mit dem Drücken der OK-Taste verschieben Sie den ausgewählten Ordner oder die Datei in den Zielordner.

### **Dateien kopieren**

- 1) Wählen Sie eine Datei oder einen Ordner aus.
- 2) Drücken Sie die rote Taste und wählen Sie den Menüpunkt **Copy To (Kopieren nach)**.
- 3) Wählen Sie einen anderen Bereich des Speichermediums aus.

4) Mit dem Drücken der OK-Taste kopieren Sie den ausgewählten Ordner oder die Datei in den ausgewählten Bereich des Speichermediums.

#### **Neuen Ordner erstellen**

- 1) Drücken Sie die rote Taste und wählen Sie den Menüpunkt **Create New Folder (Neuen Ordner erstellen)**.
- 2) Mit dem Drücken der OK-Taste erstellen Sie einen neuen Ordner im aktuellen Ordner.

#### **Sortieren**

- 1) Drücken Sie die rote Taste und wählen Sie den Menüpunkt **Sort (Sortieren)**.
- 2) Wählen Sie aus, wonach sortiert werden soll (nach Bezeichnung, Datum oder Größe).
- 3) Mit der **OK**-Taste bestätigen Sie Ihre Wahl.

#### **Festplatte formatieren**

- 1) Wählen Sie einen Festplattensektor aus oder geben Sie einen solchen ein.
- 2) Drücken Sie die rote Taste und wählen Sie den Menüpunkt **Format Disk (Festplatte formatieren)**.
- 3) Drücken Sie **OK** und wählen Sie das Dateiformat aus (FAT oder NTFS). Mit der **OK**-Taste bestätigen Sie das Formatieren. Nach dem Formatieren verlieren Sie alle Dateien im aktuellen Festplattensektor.

### **2. Daten hochladen**

#### **Daten auf USB hochladen**

- 1) Schließen Sie eine USB-Festplatte an.
- 2) Drücken Sie die **gelbe Taste** und wählen Sie den Menüpunkt **Upload Data to USB (Daten auf USB hochladen)**.
- 3) Nach dem Drücken der OK-Taste werden die Daten und Einstellungen auf die USB-Festplatte übertragen.

#### **Daten auf FTP hochladen**

- 1) Wählen Sie eine Datei oder einen Ordner aus.
- 2) Drücken Sie die **gelbe Taste** und wählen Sie den Menüpunkt **Upload to FTP (Auf FTP hochladen)**.
- 3) Nach dem Drücken der **OK**-Taste wird die markierte Datei oder der markierte Ordner auf den FTP hochgeladen.

## **Einstellungen**

### **1. Wiedergabemodus**

#### **Loop (Schleife)**

Einstellung des Wiedergabemodus in einer Schleife – **Normal (Normal)**, **Reverse (In umgekehrter Reihenfolge)**, **Random (In zufälliger Reihenfolge)**, **Single (einmal)** oder **Off (Aus)**.

#### **Slide Show Interval (Intervall für die Slideshow)**

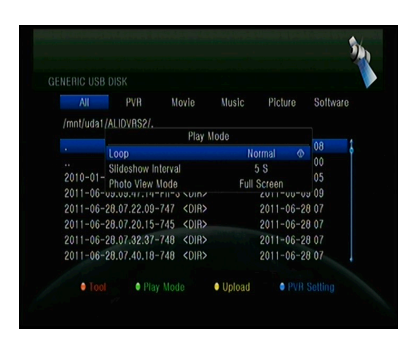

Das Intervall für die Slideshow kann auf 2 s – 10 s eingestellt werden.

### **Photo View Mode (Fotoanzeige-Modus)**

Sie können sich Fotos im Format **Full Screen (Ganzer Bildschirm)**, **2x2 Thumbnail (Miniaturen 2 × 2)** oder **2x3 Thumbnail (Miniaturen 2 × 3)** anschauen.

#### **2. PVR-Einstellung**

### **Record Partition (Sektor für Aufnahmen)**

Wählen Sie einen Sektor aus, in dem Ihre Aufnahmen oder andere Ergebnisse Ihrer Tätigkeit gespeichert werden sollen.

### **Record Mode (Aufnahme-Modus)**

Wählen Sie den Aufnahme-Modus **Channel (Programm)** oder **Transponder (Transponder)**.

### **Record Type (Aufnahmetyp)**

Wählen Sie den Aufnahmetyp **TS** oder **PS** aus.

### **Record Time (Aufnahmedauer)**

Stellen Sie die voreingestellte Aufnahmedauer auf **OFF (AUS)**, **30**, **60**, **90**, **120** Minuten oder geben Sie direkt den gewünschten Wert ein.

### **Auto Timeshift (Automatisches Time-Shift)**

Stellen Sie die automatische Aktivierung des Time-Shifts ein.

### **Timeshift Buffer Size (MB) (Größe des Zwischenspeichers für Time-Shift (MB))**

Die Größe des Zwischenspeichers für Time-Shift kann auf **OFF (AUS)**, **100**, **200**, **400**, **800**, **1600**, **3200** oder **6400** MB eingestellt werden.

### **Timeshift Need Save (Time-Shift erfordert Speicherung)**

Einstellung, ob das Time-Shift eine Speicherung auf dem USB-Gerät erfordert.

### **Timeshift To Record (Time-Shift zur Aufnahme)**

Hier kann eingestellt werden, ob der Inhalt aus dem automatischen Time-Shift zur aufgenommenen Datei hinzugefügt werden soll oder nicht.

### **Play Start Pos (Startposition für die Wiedergabe)**

Bei der Wiedergabe der PVR-Datei kann hier eingestellt werden, ob die Wiedergabe vom Beginn der Datei oder ab der zuletzt wiedergegebenen Stelle starten soll.

## **7.2 Wiedergabe von Dateien**

#### **1. Musik**

- 1) Wählen Sie mit den Tasten ◄/► den Menüpunkt **Music (Musik)**.
- 2) Mit den Tasten ▲/▼ wählen Sie einen Ordner oder eine Datei aus. Mit dem Drücken der OK-Taste öffnen Sie einen Ordner oder starten die Wiedergabe einer Musikdatei.

OK: Start der Wiedergabe einer ausgewählten Datei.

▲/▼: Auswahl der Datei.

►: Wiedergabe der Datei.

**■**: Ende der Wiedergabe.

- : Wiedergabe der vorherigen Datei.
- : Wiedergabe der nächsten Datei.
- : Schnellrücklauf.

 $\blacktriangleright\blacktriangleright$ : Schnellvorlauf.

**PAUSE/ :** Pause.

**VOL+/VOL-:** Lautstärkeregulierung.

**EXIT:** Beendigung der Wiedergabe und Rückkehr ins Menü mit der Dateienliste.

### **2. Bilder**

- 1) Wählen Sie mit den Tasten ◄/► den Menüpunkt **Picture (Bilder)**.
- 2) Mit den Tasten ▲/▼ wählen Sie einen Ordner oder eine Datei aus. Mit dem Drücken der **OK**-Taste öffnen Sie den Ordner oder zeigen das Bild an.

*Hinweis: Mit der grünen Taste gelangen Sie in das Menü Play Mode (Wiedergabe-Modus). In diesem Menü können Sie das Format der Fotopräsentation einstellen – Full Screen (Ganzer Bildschirm), 2x2 Thumbnail (Miniaturen 2 × 2) oder 2x3 Thumbnail (Miniaturen 2 × 3). Auf der Abbildung ist der Miniatur-Modus 2 × 2 dargestellt.*

**OK:** Wiedergabe des Fotos.

▲/▼/◄/►: Auswahl des vorherigen/nächsten Fotos im Modus **2x2 Thumbnail (Miniaturen 2 × 2)** oder **2x3 Thumbnail (Miniaturen 2 × 3)**.

◄/►: Drehen des Fotos bei der Wiedergabe auf dem ganzen Bildschirm.

: Wiedergabe der vorherigen Datei.

: Wiedergabe der nächsten Datei.

**PAUSE/||:** Pause.

**EXIT:** Verlassen des aktuellen Menüs.

#### **3. Filme**

- 1) Wählen Sie mit den Tasten ◄/► den Menüpunkt **Movie (Film)**.
- 2) Mit den Tasten ▲/▼ wählen Sie einen Ordner oder eine Datei aus. Mit dem Drücken der **OK**-Taste öffnen Sie den Ordner oder starten die Filmwiedergabe.

**OK:** Anzeige der Wiedergabeliste oder Start der Wiedergabe einer ausgewählten Datei von der Wiedergabeliste.

►: Wiedergabe der Datei.

### **PAUSE/ :** Pause.

: Ende der Wiedergabe.

: Schnellrücklauf.

- $\blacktriangleright\blacktriangleright$ : Schnellvorlauf.
- : Wiedergabe der vorherigen Datei.

: Wiedergabe der nächsten Datei.

**INFO:** Anzeige des Wiedergabeverlaufs. Bei einem erneuten Drücken der INFO-Taste werden in diesem Menü detaillierte Informationen über die Datei angezeigt.

**AUDIO:** Einstellung der Dialogsprache.

**SUB:** Wenn die Datei Untertitel enthält, können Sie mit der SUB-Taste umgeschaltet werden.

**VOL+/VOL-:** Lautstärkeregulierung.

**Find** a **(0-9):** Zur gewünschten Position wechseln.

**EXIT:** Verlassen des aktuellen Menüs.

### **4. PVR**

- 1) Wählen Sie mit den Tasten ◄/► den Menüpunkt PVR.
- 2) Mit den Tasten ▲/▼ wählen Sie einen Ordner oder eine Datei aus. Mit dem Drücken der OK-Taste öffnen Sie den Ordner oder starten die Wiedergabe der PVR-Datei.

Sie können alle Dateien abspielen, die Sie zuvor aufgenommen haben. Die aufgenommenen Dateien werden in einem Ordner mit dem Namen ALIFVRS2 abgelegt.

**OK:** Anzeige der Wiedergabeliste oder Start der Wiedergabe einer ausgewählten Datei von der Wiedergabeliste.

►: Anzeige des Wiedergabeverlaufs.

**PAUSE/II:** Pause oder Schritt.

: Ende der Wiedergabe.

- : Schnellrücklauf.
- $\blacktriangleright\blacktriangleright$ : Schnellvorlauf.
- : Wiedergabe der vorherigen Datei.

: Wiedergabe der nächsten Datei.

**INFO:** Anzeige des Wiedergabeverlaufs. Durch das erneute Drücken der **INFO**-Taste in diesem Menü werden detaillierte Informationen vom EPG angezeigt.

**AUDIO:** Einstellung der Dialogsprache.

**SUB:** Wenn die Datei Untertitel enthält, können Sie diese mit der SUB-Taste umschalten.

**TXT:** Wenn die Datei Teletext enthält, wird dieser nach dem Drücken der TXT-Taste angezeigt.

**CH+:** Einrichtung eines Lesezeichens bei der Anzeige der Informationsleiste.

**CH-:** Wechsel zum Lesezeichen bei Anzeige der Informationsleiste.

**Find** a **(0-9):** Wechsel zur gewünschten Zeit.

◄/►: Bei Anzeige der Informationsleiste Sprung nach vorn oder zurück.

**EXIT:** Verlassen des aktuellen Menüs.

### **5. Playlist**

Sie können Filme/Fotos/Titel/Aufnahmen aus der Wiedergabeliste – Playlist – abspielen.

- 1) Wählen Sie im Menü **USB** einen **Film/Foto/Musiktitel/Aufnahme** aus und markieren Sie diese(n) durch das Drücken der **FAV**-Taste. Mit Hilfe der **grünen Taste** gelangen Sie ins Menü **Play List**, wo die so markierten Dateien angezeigt werden.
- 2) Durch das Drücken der **FAV**-Taste in der **Playlist** der **Filme/Fotos/Musiktitel/Aufnahmen** fügen Sie zur Playlist alle verfügbaren Dateien hinzu.
- 3) In der **Playlist** der **Filme/Fotos/Musiktitel/Aufnahmen** wählen Sie einen **Film/Foto/Musiktitel/Aufnahme** und markieren Sie diese Datei mit der roten Taste. Verschieben Sie diese anschließend an die gewünschte Stelle und bestätigen Sie das Ganze mit **OK**. Die markierte Datei wird verschoben.
- 4) Mit der **grünen Taste** stellen Sie die Funktion **Play Mode (Wiedergabe-Modus)** ein.
- 5) Mit der **gelben Taste** löschen Sie die markierte Datei von der Playlist.
- 6) Mit der **blauen Taste** löschen Sie alle Dateien von der Playlist.

# **8. Bedienungsgrundlagen**

## **8.1 Audio**

Wenn das aktuelle Programm in mehreren Sprachversionen ausgestrahlt wird, können Sie die gewünschte Audioversion auswählen.

- 1. Drücken Sie die Taste **AUDIO**.
- 2. Wählen Sie mit den Tasten ▲/▼ die gewünschte Sprache aus und bestätigen Sie diese Auswahl mit **OK**.
- 3. Wählen Sie mit den Tasten ◄/► den gewünschten Tonkanal aus (**Left (Links)**, **Right (Rechts)**, **Stereo**).
- 4. Mit der **EXIT**-Taste verlassen Sie das Menü.

## **8.2 Satellitenliste**

Die gewünschten Satelliten können Sie ein- oder ausblenden.

- 1. Drücken Sie die Taste **SAT**.
- 2. Wählen Sie den gewünschten Satelliten aus.
- 3. Bestätigen Sie mit **OK**. Anschließend werden nur die Programme von diesem Satelliten angezeigt.
- 4. Mit der roten Taste können Sie einen Satelliten ein- oder ausblenden. Wenn er ausgeblendet ist, werden die Programme von diesem Satelliten nicht in der Programmliste angezeigt.
- 5. Mit der grünen Taste können Sie einen Satelliten löschen. Damit werden alle Programme von diesem Satelliten gelöscht.

# **8.3 EPG**

Die EPG-Informationen für alle Programme können nach Datum und Zeit angezeigt werden.

- 1. Drücken Sie die **EPG**-Taste.
- 2. Mit der **grünen Taste** wählen Sie im EPG-Modus zwischen **Weekly EPG (Wöchentlicher EPG)** und **Day EPG (Täglicher EPG)**.

### **Weekly EPG (Wöchentlicher EPG):**

1) Wählen Sie mit den Tasten ▲/▼ den Programmkanal aus.

- 2) Wählen Sie mit den Tasten ◄/► das Datum aus. Es erscheint die EPG-Liste des ausgewählten Programms für einen Tag.
- 3) Bestätigen Sie mit **OK**. Mit den Tasten ▲/▼ wählen Sie anschließend das gewünschte Ereignis im EPG aus. Im unteren Bildschirmbereich werden detaillierte Informationen aus dem EPG angezeigt. Wählen Sie das gewünschte Ereignis aus dem EPG aus. Mit der Taste **Record** gelangen Sie ins Menü **Timer Setup (Timer einrichten)**. Nach der Einstellung mit **OK** bestätigen. Das Ereignis wird zum Timer hinzugefügt.

### **Day EPG (Täglicher EPG):**

- 1) Wählen Sie mit den Tasten ▲/▼ den Programmkanal aus.
- 2) Wählen Sie mit den Tasten ◄/► das gewünschte Ereignis aus dem EPG aus.
- 3) Wählen Sie das gewünschte Ereignis aus dem EPG aus. Mit der Taste **Record** gelangen Sie ins Menü **Timer Setup (Timer einrichten)**. Nach der Einstellung mit **OK** bestätigen. Das Ereignis wird zum Timer hinzugefügt.

### **8.4 Untertitel**

Die Untertitel können bei solchen Programmen ausgewählt werden, die Untertitel enthalten.

- 1. Drücken Sie die Taste **SUB**.
- 2. Wählen Sie die gewünschte Sprache der Untertitel aus und bestätigen Sie mit **OK**. Die Untertitel werden in den gewünschten Sprachen im unteren Bildschirmbereich angezeigt.

## **8.5 Teletext**

Sie können sich den Teletext des aktuellen Programms anschauen.

- 1. Drücken Sie die Taste **TXT**.
- 2. Mit den Tasten ▲/▼ gelangen Sie auf die nächste oder auf die vorangegangene Seite.
- 3. Mit den numerischen Tasten 0 9 gelangen Sie direkt auf eine konkrete Seite.
- 4. Mit einer farbigen Taste können Sie auf die vorangegangene Seite zurückkehren.

### **8.6 Programmsuche**

Die gewünschten Programme finden Sie ganz einfach mit der Taste **FIND**. Oder Sie drücken die **blaue Taste** in der OK-Liste/Favoritenliste.

# **8.7 Programminformationen**

Mit der **INFO**-Taste während der Programmwiedergabe können Sie detailliertere Informationen anzeigen.

### **1. Allgemeine Informationen**

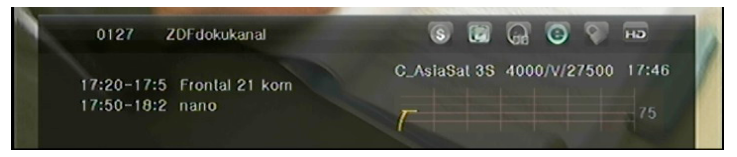

- : FTA-Programm.
- s: Verschlüsseltes Programm.
- G: Der Ton des aktuellen Programms befindet sich nicht im Dolby-Format.
- G. Der Ton des aktuellen Programms befindet sich im Dolby-Format.
- : Das aktuelle Programm enthält keine Informationen aus dem EPG.
- : Das aktuelle Programm enthält Informationen aus dem EPG.
- **D**: Das aktuelle Programm enthält keinen Teletext.
- **D**: Das aktuelle Programm enthält Teletext.
- **C:** Das aktuelle Programm ist freigegeben.
- **C:** Das aktuelle Programm ist gesperrt.
- **E:** Programm nicht in HD-Qualität.
- **E:** Programm in HD-Qualität.

### **2. Informationen aus dem EPG**

Mit einem zweifachen Drücken der **INFO**-Taste werden ausführliche Informationen aus dem EPG angezeigt. Mit den Tasten ◄/► können Sie zwischen dem aktuellen und dem nächsten Ereignis hin- und herschalten und mit einem erneuten Drücken der **INFO**-Taste werden die ausführlichen Informationen vom EPG ausgeblendet.

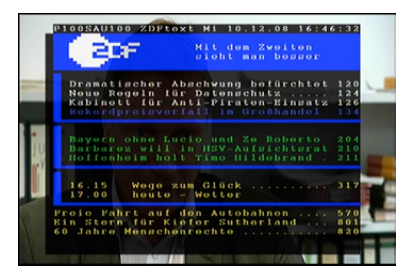

# **9. Programmliste**

Dieses Kapitel hilft Ihnen bei der Arbeit mit der Programmliste.

*Hinweis: Wenn Sie bei der Anzeige der Programmliste mit der Sat-Taste einen anderen Satelliten auswählen und mit OK bestätigen, werden alle Programme dieses Satelliten angezeigt.*

# **9.1 OK-Liste**

- 1) Durch das Drücken der **OK**-Taste während der Programmwiedergabe wird die Programmliste angezeigt.
- 2) Mit den Tasten ◄/► können Sie die Art der Programmliste auswählen. (**All Channels (Alle Programme)/FTA Channels (Unverschlüsselte Programme)/Scramble Channels**

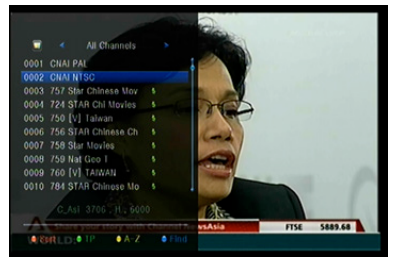

**(Verschlüsselte Programme)/HD Channels (HD-Programme)**)

- 3) Mit der **roten Taste** können Sie die Kanäle sortieren. Wählen Sie den gewünschten Menüpunkt aus und sortieren Sie durch das Drücken der **OK**-Taste die Programmliste.
- 4) Mit der **grünen Taste** können Sie die Programmliste nach Transpondern anzeigen.
- 5) Mit der **gelben Taste** können Sie das gewünschte Programm durch die Eingabe des ersten Zeichens seiner Bezeichnung schneller finden.
- 6) Mit der **blauen Taste** gelangen Sie ins Menü **Quick Find (Schnellsuche)**.

## **9.2 Favoritenliste**

- 1) Wenn Sie mehrere Favoritenlisten zusammengestellt haben, gelangen Sie mit der **FAV**-Taste zur gewünschten Liste.
- 2) Mit den Tasten ◄/► können Sie eine Favoritenliste und mit der OK-Taste ein Programm der aktuell ausgewählten Liste auswählen.

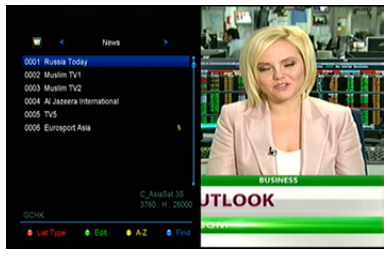

- 3) Mit der **roten Taste** sortieren Sie die Programme in der Favoritenliste.
- 4) Mit der **grünen Taste** können Sie die Programme auf der Liste bearbeiten (verschieben, löschen, umbenennen, sperren/freigeben, sortieren).
- 5) Mit der **gelben Taste** können Sie das gewünschte Programm durch die Eingabe des ersten Zeichens seiner Bezeichnung schneller finden.
- 6) Mit der **blauen Taste** können Sie das gewünschte Programm schneller finden.

**Hinweis:** Wenn Sie eine Favoritenliste auswählen, schalten Sie mit den Tasten **CH+/CH-** nur zwischen den Programmen dieser Liste hin und her und beim Drücken der **OK**-Taste werden ebenfalls nur die in dieser Liste gespeicherten Programme angezeigt.

# **10. USB-Bedienung**

### **10.1 Aufnahme und Time-Shift**

### **1. Start der Aufnahme**

- 1) Beim Drücken der Taste während der Programmwiedergabe beginnt die Aufnahme des Programms.
- 2) Wenn Sie den Timer eingestellt haben und die Funktion **Time Record (Vorprogrammierte Aufnahme)** eingeschaltet ist, startet die Aufnahme automatisch zur eingestellten Uhrzeit.

### **2. Ende der Aufnahme**

- 1) Die Aufnahme beenden Sie mit der Taste ■. Wenn Sie die Taste nicht drücken, endet die Aufnahme je nach Aufnahmedauer.
- 2) Wenn Sie den Timer eingestellt haben, endet die Aufnahme automatisch je nach Einstellung.
- 3) Wenn auf der USB-Festplatte oder im USB-Speicherplatz nicht genügend Platz frei ist, wird die Aufnahme beendet.

### **3. Weitere Funktionen während der Aufnahme**

Bei der Aufnahme des aktuell verfolgten Programmes können Sie mit der **INFO**-Taste die Aufnahmedauer anzeigen. Durch das zweifache Drücken der **INFO**-Taste werden ausführliche Informationen über die Aufnahme angezeigt. Mit dem Drücken der Taste ► gehen Sie in den Wiedergabe-Modus über. Mit der Taste ● stellen Sie die Aufnahmedauer ein. Mit der Taste **PAUSE/II** können Sie die Aufnahme unterbrechen. Die Aufnahme beginnt nach dem erneuten Drücken von PAUSE/II. Mit den Tasten <**/></>/>**  $\blacktriangleleft$  können Sie im Wiedergabe-Modus voroder zurücklaufen.

### **4. Time-Shift**

Mit der Time-Shift-Funktion können Sie das Liveprogramm stoppen und später an der gleichen Stelle weiterschauen. Das Time-Shift wird mit der Taste II aktiviert. Im Time-Shift-Modus können Sie folgende Funktionen nutzen: Mit der Taste ► starten Sie die Wiedergabe, mit der **INFO**-Taste erhalten Sie Informationen zur Aufnahme, mit der Taste PAUSE/II unterbrechen Sie die Programmwiedergabe bzw. setzen diese fort, mit den Tasten < **/></a>Addition** Sie den Schnellrücklauf/Schnellvorlauf. Mit der Taste ■ wird die Time-Shift-Funktion beendet. Wenn Sie auf ein anderes Programm umschalten oder eine andere Operation vornehmen, wird die Time-Shift-Funktion beendet, die Aufnahme geht aber weiter.

## **10.2 PVR-Liste**

Sie können direkt auf die PVR-Liste gehen und anschließend die Wiedergabe der gewünschten Aufnahme starten. Die Aufnahmen in der PVR-Liste können Sie löschen.

1. Mit der Taste ► gelangen Sie während der Programmwiedergabe zur PVR-Liste.

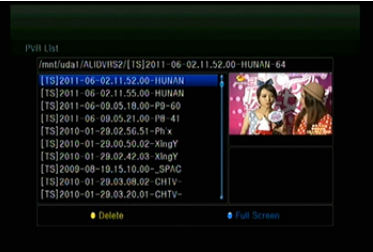

- 2. Mit den Tasten ▲/▼ markieren Sie jene Aufnahme, die Sie wiedergeben möchten und mit **OK** starten Sie ihre Wiedergabe in einem kleinen Fenster.
- 3. Mit der **blauen Taste** starten Sie die Wiedergabe der Aufnahme auf dem gesamten Bildschirm. Mit der **EXIT**-Taste kehren Sie zur PVR-Liste zurück.
- 4. Wenn Sie eine Aufnahme löschen möchten, markieren Sie zuerst mit den Tasten ▲/▼ die gewünschte Datei und löschen diese dann mit dem Drücken der **gelben Taste**.

# **11. Weitere Informationen**

# **11.1 Fehlerbehebung**

Lesen Sie sich bitte sorgfältig folgende Tipps durch, bevor Sie das Servicecenter kontaktieren. Wenn das Problem auch nach der Anwendung folgender Schritte andauert, kontaktieren Sie Ihren Händler oder Ihr Servicecenter, wo Sie weitere Anweisungen erhalten.

#### **1. Auf dem Display auf der Vorderseite des Geräts werden keine Meldungen angezeigt. (Das Gerät schaltet sich nicht ein.)**

- Überprüfen Sie, ob das Netzkabel an eine geeignete Steckdose angeschlossen ist.
- Überprüfen Sie, ob die Stromversorgung eingeschaltet ist.
- Stecken Sie das Netzkabel in eine andere Steckdose.
- Überprüfen Sie, ob auf der Rückseite der Hauptschalter eingeschaltet ist (wenn einer vorhanden ist).

### **2. Kein Bild**

- Überprüfen Sie, ob der Receiver eingeschaltet ist und sich im Betriebsmodus befindet. (Drücken Sie die Taste STANDBY).
- Überprüfen Sie, ob das AV/HDMI/YUV-Kabel ordnungsgemäß an das TV-Gerät angeschlossen ist.
- Überprüfen Sie, ob das Antennenkabel ordnungsgemäß an den Receiver angeschlossen ist.
- Starten Sie die Programmsuche.
- Überprüfen Sie die Helligkeitseinstellung des TV-Geräts.
- Überprüfen Sie, ob das Programm wirklich ausgestrahlt wird. Das erfahren Sie beim Sender.

### **3. Niedrige Bild-/Tonqualität**

- Überprüfen Sie, ob sich in der Nähe des Geräts ein Mobiltelefon oder eine Mikrowelle befindet.
- [Satellitenübertragung] Überprüfen Sie die Antennenausrichtung.
- [Satellitenübertragung] Verwenden Sie eine größere Satellitenantenne, damit verbessern Sie die Qualität des Signalempfangs.
- [Satellitenübertragung] Tauschen Sie den LNB gegen ein Modell mit einer geringeren Rauschzahl.
- [Satellitenübertragung] Tauschen Sie im Falle einer Beschädigung den LNB gegen einen neuen aus.
- [Satellitenübertragung] Kontrollieren Sie die Signalqualität und korrigieren Sie die Antennenausrichtung. Die Signalqualität kann von den Witterungsverhältnissen beeinflusst werden.
- [Terrestrische Übertragung] Korrigieren Sie die Antennenausrichtung.
- [Terrestrische Übertragung] Aktivieren Sie im Menü die Stromversorgung für die Antenne bzw. verwenden Sie für einen besseren Empfang eine aktive Antenne.

### **4. Kein oder schlechter Ton**

- Überprüfen Sie, ob das AV/HDMI-Kabel richtig angeschlossen ist.
- Überprüfen Sie die Lautstärkeeinstellung des TV-Geräts und des Receivers.
- Überprüfen Sie, ob das TV-Gerät oder der Receiver stummgeschaltet sind.
- Überprüfen Sie die Art oder die Auswahl des Tonkanals.

#### **5. Fernbedienung funktioniert nicht**

- Um den Receiver bedienen zu können, sollte die Fernbedienung direkt auf den Fernbedienungssensor am Gerät gerichtet sein.
- Nehmen Sie die Batterien aus der Fernbedienung und legen Sie diese erneut ein.
- Tausche Sie die Batterien in der Fernbedienung gegen neue aus.

### **6. Kein Netzzugriff**

- Überprüfen Sie, ob das Netzwerk ordnungsgemäß funktioniert.
- Überprüfen Sie, ob das Ethernet-Kabel ordnungsgemäß an den LAN-Router angeschlossen ist.
- Überprüfen Sie, ob bei einem anderen Gerät die Verbindung zum WLAN-Netz funktioniert.
- Geben Sie das Passwort für den WLAN-Zugang erneut ein.
- Lesen Sie erneut die IP-Adresse ein.
- Starten Sie den Receiver neu.

# **11.2 Technische Daten**

### **Tuner**

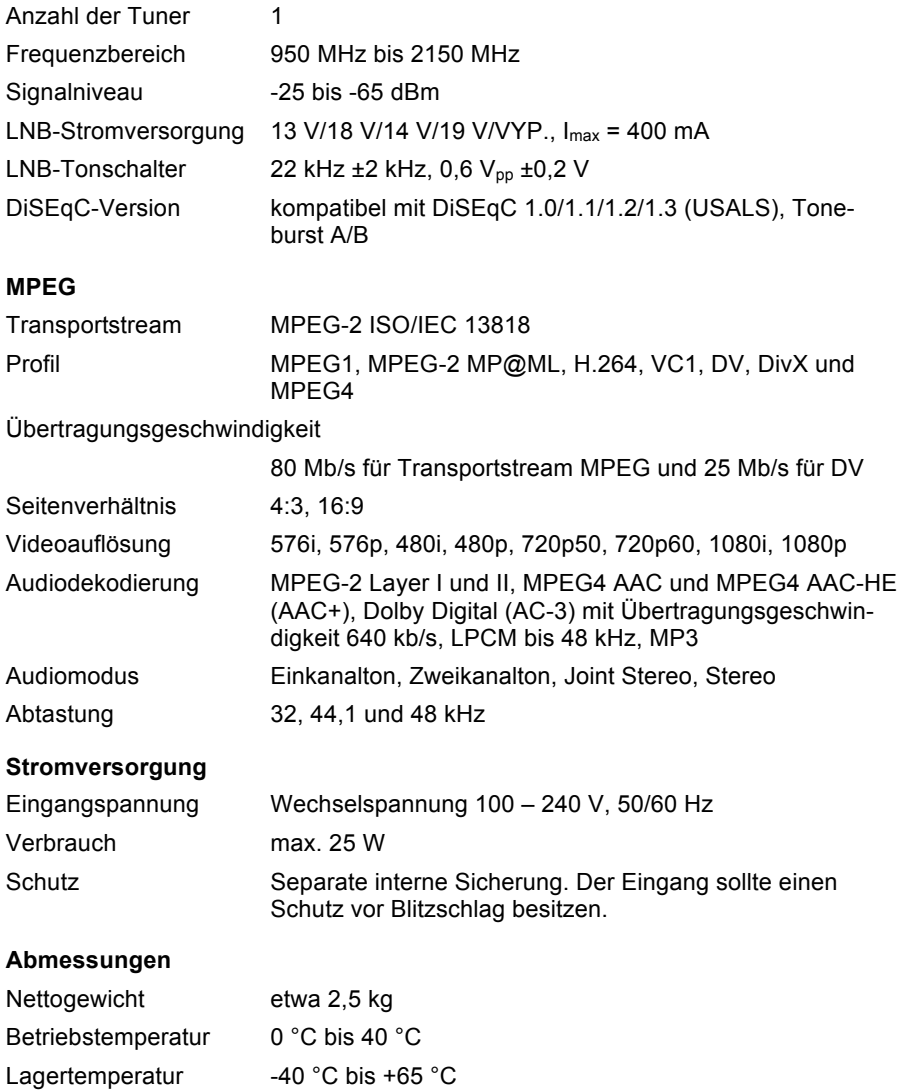

# **11.3 Begriffserklärung**

### **Antenne**

Einrichtung, die zur Ausstrahlung und zum Empfang von elektromagnetischen Wellen dient. Hierzu gehören die Satelliten- und die Breitbandantenne.

### **DiSEqC**

Das System DiSEqC (Digital Satellite Equipment Control) ist ein spezieller Kommunikationsbus zwischen Satellitenreceiver und peripheren Geräten, der für die Übertragung das existierende Koaxialkabel verwendet.

### **DVB**

Die Aufgabe des Digital Video Broadcast ist die Bildung eines technischen Rahmens für die Übertragung des digitalen Fernsehens.

### **EPG**

Ein elektronisches Äquivalent zum gedruckten Fernsehprogramm. Es wird von Digitalreceivern und Digitalfernsehern zur Vermittlung von Informationen über aktuelle und zukünftige Programme verwendet, welche die einzelnen Sender ausstrahlen. Es enthält auch eine kurze Zusammenfassung oder einen Kommentar zu jedem Programm. Die Informationen, die Bestandteil des EPG sind, werden vom Sender geliefert und aktualisiert.

### **Forward Error Correction (FEC)**

System zur Behebung von Fehlern in der Datenübertragung.

### **GHz**

Das Präfix *Giga* bedeutet Milliarde und Hertz die Anzahl der Zyklen pro Sekunde. Signale mit einer Frequenz in GHz werden häufig Mikrowellensignale genannt.

### **HDMI (High-Definition Multimedia Interface)**

Eine vollwertige, digitale Bild-/Tonschnittstelle, die eine Videoübertragung in Standardauflösung, höherer Auflösung oder HDD sowie gleichzeitig auch einen Mehrkanalton mit Hilfe von einem Kabel unterstützt. Sie überträgt alle ATSC HDTV Standards und unterstützt auch den 8-Kanal-Digitalton.

### **Verschlüsseltes TV-Programm**

Einige TV-Programme werden in verschlüsselter Form ausgestrahlt.

### **LNB (Low-noise Block Converter) oder LNBF**

Eine an der Satellitenantenne installierte elektrische Einrichtung. Sie empfängt die von der Antenne aufgefangenen Signale und wandelt sie in solche um, die der Satellitenreceiver verarbeiten kann.

### **MHz**

Das Präfix *mega* bedeutet Million und Hertz die Anzahl der Zyklen pro Sekunde.

### **MPEG**

Moving Picture Experts Group. Diese Gruppe wurde von der ISO gegründet, um eine Grundlage für die Bildkodierung und das Kompressionssystem zu schaffen.

### **Polarisation**

Dank einer unterschiedlichen Polarisation können im gleichen Frequenzbereich mehrere Programme platziert werden. Die Satellitensignale werden entweder über lineare Polarisation (vertikal oder horizontal) oder durch zirkulare Polarisation (rechts oder links) übertragen.

### **Übertragungsgeschwindigkeit**

Geschwindigkeit der digitalen Übertragung.

### **QPSK (Quaternary Phase Shift Keying)**

Die Quadraturphasenumtastung, bei der Phasen mit vier verschiedenen Winkeln verwendet werden.

### **Transponder**

Ein automatisches Gerät, das ein Signal empfängt, verstärkt und auf einer anderen Frequenz wieder ausstrahlt.

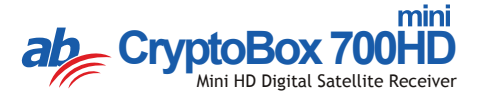